## *BDGA Pennant Results*

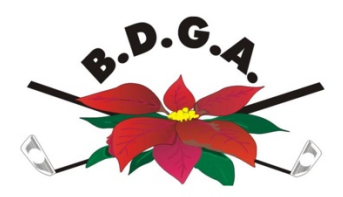

## *Instructions for Enternn Results*

At the conclusion of the Pennant Competition round played at your Club, as the Host Club you will be responsible for ensuring all results are entered. Please find detailed instructions on this below.

- 1) Obtain the Match # for your contest. This can be found at http://www.golfbox.dk/livescoring/tour/? language=3081#/interclub/244/overview.
- 2) Go to the results entry link. This is http://tour.golfbox.dk/Interclub/search.aspx
- 3) Enter your Match # and click OK. You will then be directed to the following page.

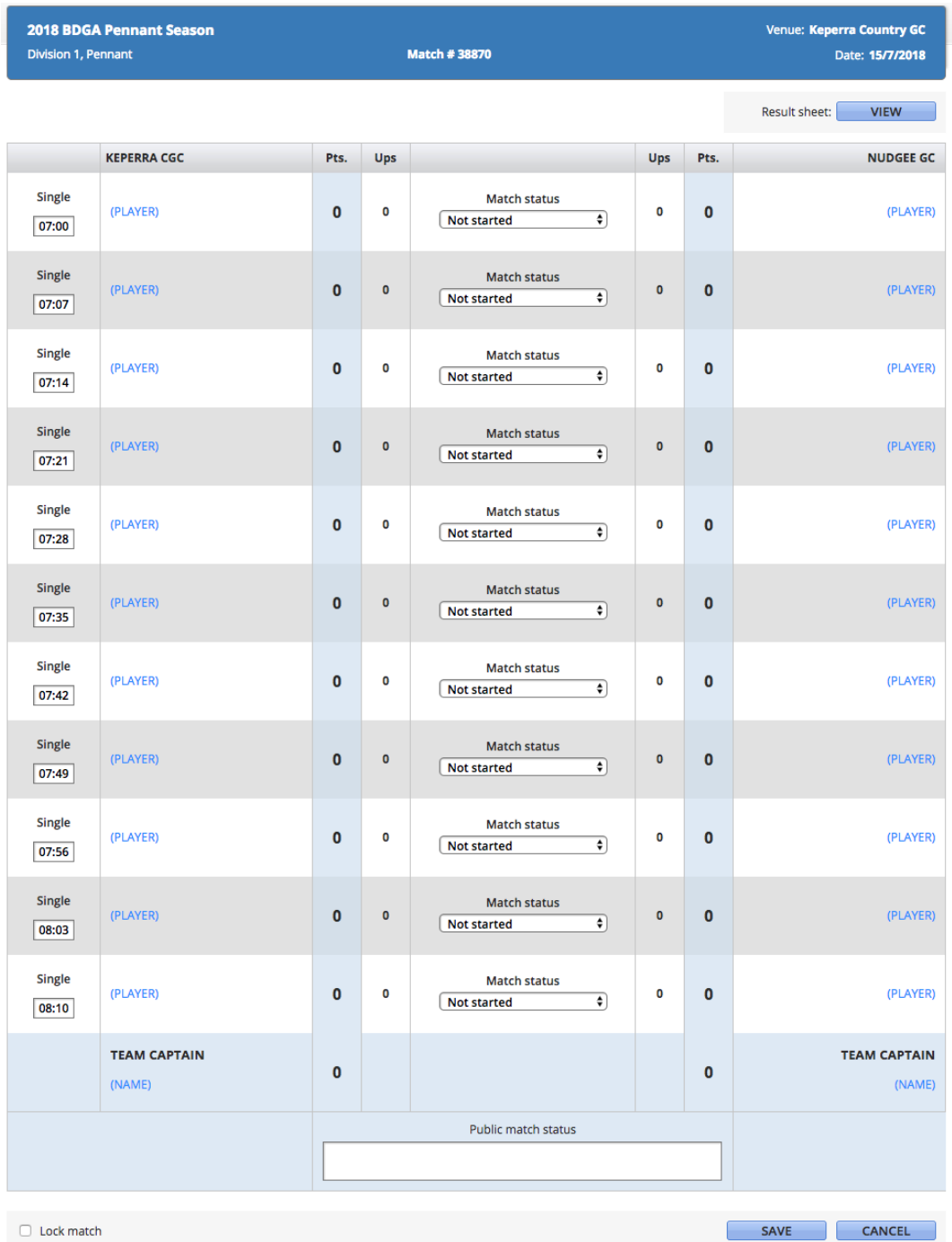

4) Click on (PLAYER). This will come up with the following window. Enter the players Member ID (Golflink Number) and click SEARCH. This should populate the details of the player. Once the details are populated click SAVE. This will save the player into the designated position. This will need to be done for all players (five in the case of women and seven in the case of men) on each team and results can be entered in the Match status section.

(NOTE: Once a player is entered once they can be selected from the LIST tab rather than searching by Member ID again)

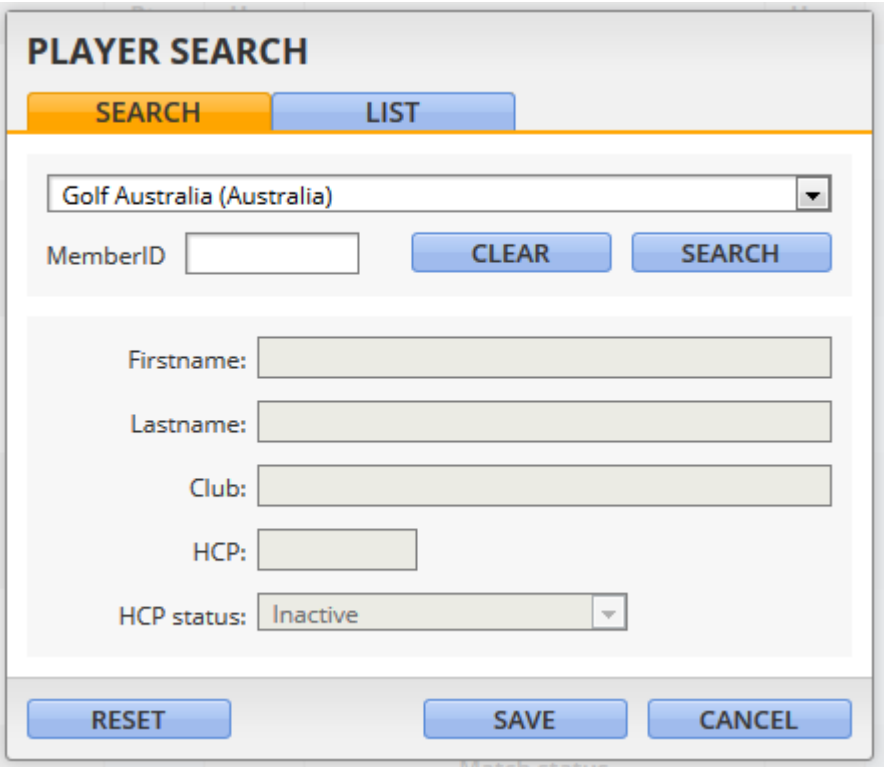

5) Once all of the names and match scores have been entered, check the Lock match box on the bottom left then click SAVE on the bottom right of the page.

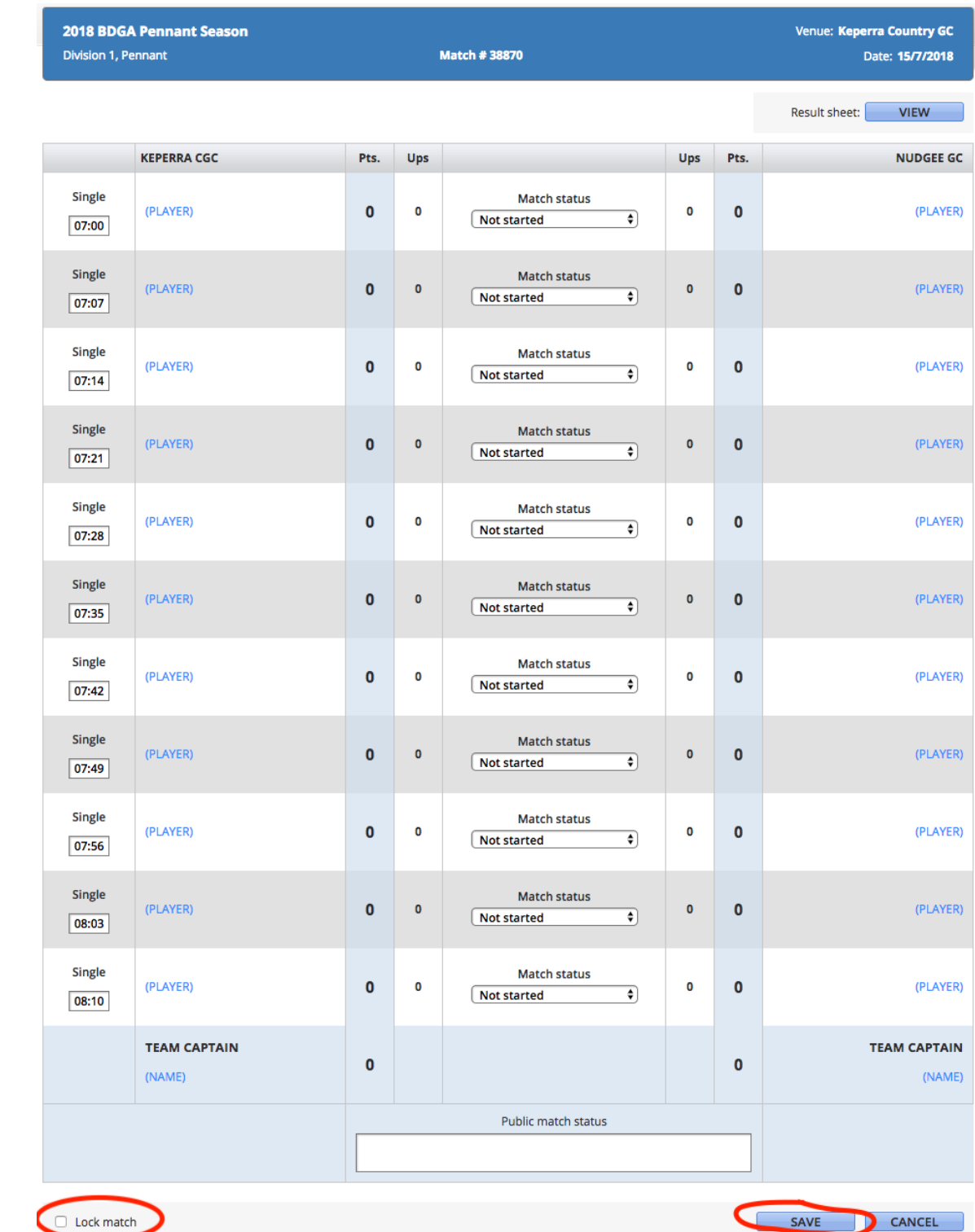

It is necessary for the host club to keep a written copy of the result which will be used as a reference if there are any discrepancies and must be signed off on by both team captains. It is not necessary to supply these to BDGA but clubs must keep these on file in case of any queries that may be lodged. You can find a copy of the nomination and results sheets on the following page as well as at the following links:

Men's Pennant - http://www.golfnsw.org/major-pennant-landing

For any questions regarding result entry please contact Warwick Nicol: